### Day 2

- (Concept Question)
- Getting help from Matlab
- Scripts (m-files)
- Assignment statements
- Printing results to a file
- (Exercises)

**ME123 Computer Programming** 

### Getting help from Matlab

#### Two methods:

- help fprintf
- doc fprintf

(Sometimes too detailed when you are just starting out— will be more useful as you gain knowledge!)

- Typing everything in the command window is a lot of trouble.
- We can put the commands in a "script" or "m-file" instead. Allows us to
  - edit the commands
  - save the commands
  - run them all at once
  - print out the list of commands on paper
- "Script"="m-file"=PROGRAM!

**ME123 Computer Programming** 

# Scripts (m-files)

Click here to create a script:

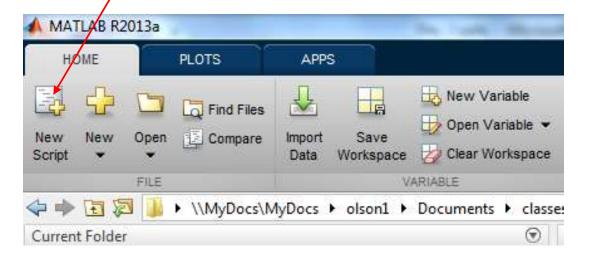

Brings up a new (editor) window. You type where the cursor is:

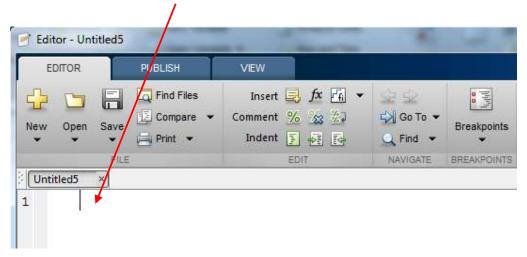

**ME123 Computer Programming** 

# Scripts (m-files)

Now we can type the lines from last night's homework and edit them until they are correct:

Notice that nothing happens yet—you're just typing.

Click 'run' when you have the lines correct:

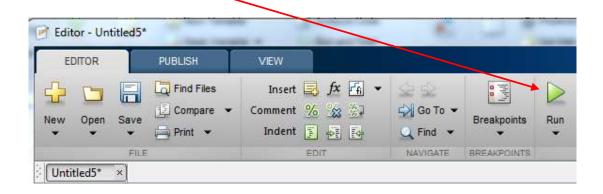

**ME123 Computer Programming** 

# Scripts (m-files)

Matlab asks you to pick a name for the file:

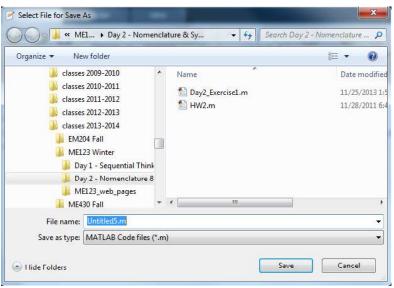

Don't name it Untitled5.m. Pick a good name. (See next slide)

#### Good file names

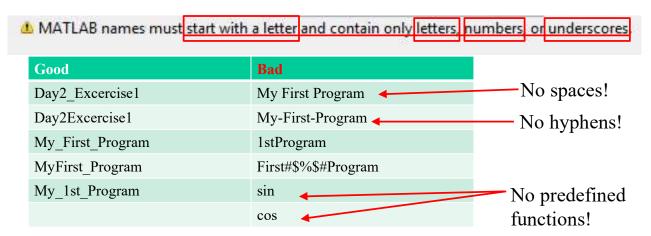

Pick a good name for your m-file. Matlab will add the '.m' to the name.

**ME123 Computer Programming** 

### Scripts (m-files)

After you name the file, it tries to run

- If all correct →
  - File name and all of the "ans = " stuff prints in the command window
  - Text will appear in the Day2\_Ex1.txt file. (That's where you told Matlab to put the text.)

- If mistakes in script →
  - Matlab "dings" at you.
  - Red words appear in the command window
  - READ THE WORDS. Tells you what line number has the mistake.
  - Fix mistakes in script.
  - Click run again.
  - Repeat until all mistakes are eliminated.
  - You may need to clear the command window to see the new mistakes clearly (next slide).

**ME123 Computer Programming** 

# Scripts (m-files)

To clear the command window:

right-click in the command window and choose "clear command window"

#### or

>> clc (type in command window)

#### or

insert 'clc' as the first line in your script (this will clear the window with every run)

### Assignment statements

Assignment statements allow us to:

- Make useful calculations
- Save the results for printing

### Simplest assignment statement

3

**ME123 Computer Programming** 

# Assignment statements

More complicated assignment statements—put in a script:

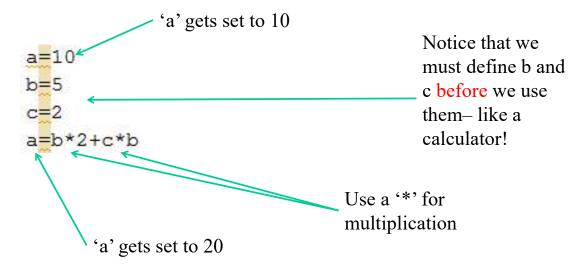

# **Assignment Statements**

### Assignments with functions:

```
a=cosd(30) cosd for arguments in degrees
b=cos(pi/3) cos for arguments in radians
```

### Other common functions:

$$x=5$$
 $c=\exp(x)$ 
 $c=e^x$ 
 $d=x^2$ 
 $d=x^2$ 

Notice that we must define x before we use it—like a calculator!

**ME123 Computer Programming** 

### **Assignment Statements**

# Good variable names are similar to good file names

| Bad            | Why?                                             |
|----------------|--------------------------------------------------|
| V launch       | No spaces!                                       |
| sin            | sin is already a function                        |
| 1st_variable   | can't start with a number                        |
| pi             | already equal to 3.14                            |
| v-launch       | no hyphens                                       |
| Day2_exercise2 | Never name a variable the same as the file name! |
| v(t)           | '(' not allowed<br>Matlab creates an array!      |

### Printing results to a file

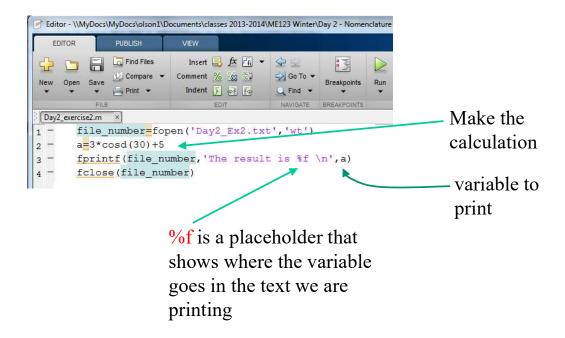

**ME123 Computer Programming** 

### Printing results to a file

### Printing two variables in one fprintf statement

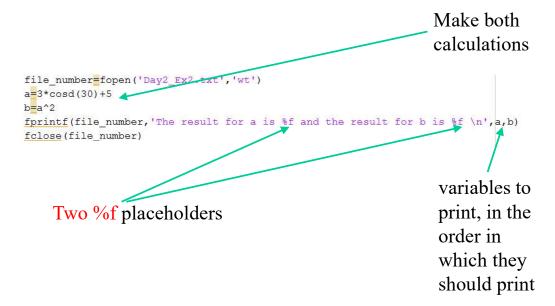